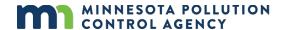

# Volunteer water monitoring online service – instruction guide for current volunteers

Welcome to the Minnesota Pollution Control Agency (MPCA) Volunteer Water Monitoring Program (VWMP) Online Service. You can use the VWMP Online Service to submit your water monitoring results to the MPCA throughout the monitoring season or at the end of the season. You can also use the VWMP Online Service to update your contact information or select a new/additional waterbody to monitor.

Here is a link to our MPCA eServices portal - <a href="https://rsp.pca.state.mn.us/TEMPO\_RSP/Orchestrate.do">https://rsp.pca.state.mn.us/TEMPO\_RSP/Orchestrate.do</a>.

The VWMP Online Service can be accessed from your desktop computer, smart phone, or tablet. The following internet browsers are recommended for the best functionality: Chrome, Firefox, or Edge.

#### **Contents**

| 1. | How to add your facility               | 2  |
|----|----------------------------------------|----|
| 2. | How to submit your monitoring results  | 4  |
|    | Login                                  | 4  |
|    | On the My Workspace page               | 4  |
|    | On the Path Selection screen           | 5  |
|    | On the Monitoring Results screen       | 5  |
|    | On the Confirmation screen             | 7  |
|    | To view your data submission           | 7  |
|    | Email receipt                          | 8  |
| 3. | How to update your contact information | 8  |
|    | Login                                  | 8  |
|    | On the My Workspace page               |    |
|    | On the Path Selection screen           |    |
|    | On the Contact Information screen      | 9  |
|    | On the USPS Address Validation screen  | 10 |
|    | On the Select Waterbody screen         | 10 |
|    | On the Confirmation screen             |    |
|    | To review your submission              |    |
|    | Email receipt                          | 10 |
| 4. | How to request an additional waterbody | 11 |
|    | Login                                  | 11 |
|    | On the My Workspace page               |    |
|    | On the Path Selection screen           |    |
|    | On the Contact Information screen      | 11 |
|    | On the USPS Address Validation screen  |    |
|    | On the Select Waterbody screen         |    |
|    | On the Confirmation screen             |    |
|    | To review your submission              |    |
|    | Fmail receipt                          | 14 |

# 1. How to add your facility

After your enrollment request has been approved, MPCA staff provide your Facility ID, and instructions for adding it in the online system. You may have chosen to complete the "add facility" step immediately after receiving the email with this information. If you didn't, you'll need to add your facility now. You won't be able to access the data entry pages until you complete this step. Follow these instructions to add your Facility ID to your account. Note: your Facility ID and Volunteer ID are the same number.

#### Log in

- 1. If you are not already at the Login page, go to https://rsp.pca.state.mn.us in your web browser.
- 2. In the **User ID** box, type your user ID.
- 3. In the **Password** box, type your password.
- 4. Click Login.

# On the My Workspace page

1. Under the My Facilities section, click the Add Facilities button.

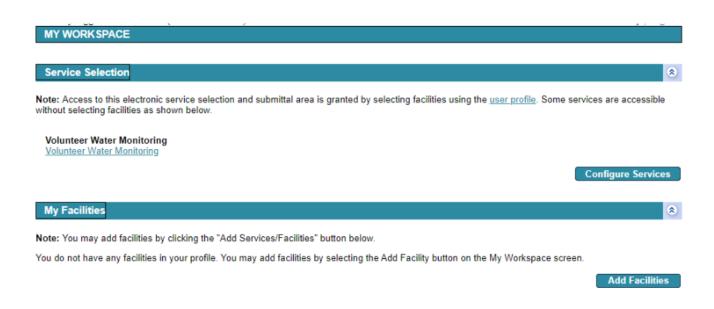

# On the Facility Search screen

- 1. In the **Facility ID** field, type your Facility ID/Volunteer ID.
  - a. Your Facility ID/Volunteer ID is the numeric ID that the MPCA staff provided to you.
- 2. Click Search.

| FACILITY SEARCH                                                                                                    |               |               |  |  |
|----------------------------------------------------------------------------------------------------|---------------|---------------|--|--|
| Use this search tool to find the facilities you want to link with your user account. Some online services require you to have a facility associated with your account. Enter or select information about the facility you are looking for and click <b>Search</b> . If you are creating an account and don't know if you need an associated facility, click <b>Complete Setup</b> . You can add a facility later if you need it.                                                                                                    |               |               |  |  |
| Recommended ways to search include:  - Alternate/Historic Name/ID: Enter your permit number or site ID in this field. This field accepts alpha and numeric values. To refine your search, select an option from the Facility User Group list in combination with entering the permit number or site ID. For example - enter your 8-digit air permit number and select "Air Permit Number" as the Facility User Group.  - Facility Name: Enter your facility name in this field. You can enter partial values followed by an asterisk(") to search for all records that begin with that value. For example, entering "Car" in the Facility Name field would return all facilities whose names begin with "Car," such as "Carpet Cleaning"  - Facility ID: Enter your Agency Interest (AI) ID here. This field accepts numeric values only. MPCA staff can help you retrieve this ID number if you do not know it.  You must enter search terms in at least one field before clicking the Search button |               |               |  |  |
| Facility ID:                                                                                                    | Address:      |               |  |  |
| Facility Name:                                                                                                    | County:       | •             |  |  |
| Alternate/Historic                                                                                                    | Municipality: | •             |  |  |
| nameno:                                                                                                    | ZIP:          |               |  |  |
| Facility Type:                                                                                                    | •             |               |  |  |
| Facility User Group:                                                                                                    | •             |               |  |  |
|                                                                                                    |               |               |  |  |
|                                                                                                    |               | Search Return |  |  |

# On the Facility Search Results screen

- 1. Verify that the search result matches your name (under Facility) and your volunteer ID (under Facility ID).
- 2. Check the box under **Selected**, and then click **Continue**.

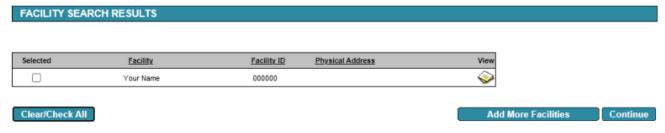

# On the Select Access Type screen

- 1. Click the dropdown arrow under Change Access Type to.
- 2. Click on **Volunteer Water Monitor** to select it from the dropdown list.
- 3. Click Continue.

# SELECT ACCESS TYPE Please select an Access Type for each facility added. Facility Name Facility ID Current Access Type Select Access Type Cancel Access Request Your Name 000000 No Access Volunteer Water Monitor X

October 2022 | wq-s1-85a

Continue

## On the Access Change Confirmation screen

- 1. Note that your Volunteer Water Monitor access is Granted.
- Click Continue.

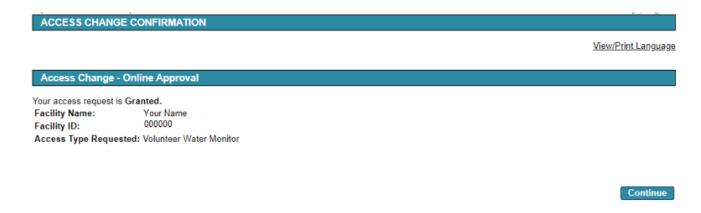

3. You are returned to the **My Workspace** home page. Note that your Name and Volunteer ID now display under My Facilities. You can now enter water monitoring data that you collect in the field through your eServices account, and update your contact information or request a new waterbody at any time.

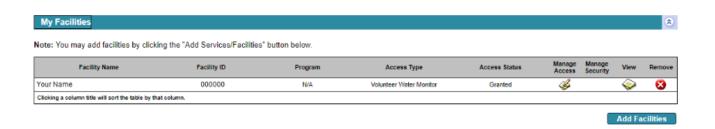

# 2. How to submit your monitoring results

Follow these steps to submit your monitoring results to the MPCA. You can use this online service to submit your results throughout the monitoring season, or you can submit all your results the end of the season. The service allows you to submit monitoring results for one waterbody at a time.

#### Login

To log in:

- 5. If you are not already at the Login page, go to https://rsp.pca.state.mn.us in your web browser.
- 6. In the **User ID** box, type your user ID. As a reminder, your user ID is your VLMP or VSMP Volunteer ID. VLMP volunteers should enter 'CLMP-<your number>' and VSMP volunteers should enter 'CSMP-<your number>'. Example, CLMP-8071 or CSMP-3468.
- 7. In the **Password** box, type your password.
- 8. Click Login.

#### On the My Workspace page

1. Under the "Service Selection" heading, click the **Volunteer Water Monitoring** hyperlink to open the online service.

Page 4 of 14 October 2022 | wq-s1-85a

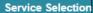

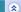

Note: Access to this electronic service selection and submittal area is granted by selecting facilities using the <u>user profile</u>. Some services are accessible without selecting facilities as shown below.

Volunteer Water Monitoring Volunteer Water Monitoring

**Configure Services** 

#### On the Path Selection screen

- 1. Select the radio button next to **Submit Monitoring Results**.
- 2. Click Continue.

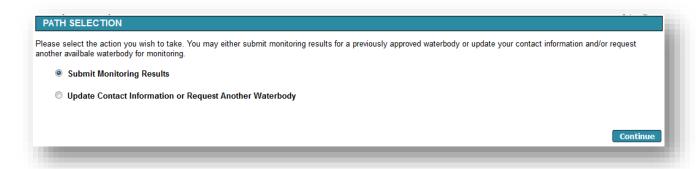

## On the Monitoring Results screen

1. Click the Waterbody dropdown arrow to select the Lake or Stream you want to submit results for.

#### For lakes

Note: Fields marked with an asterisk (\*) are required fields.

- 1. Enter the **Year** the monitoring was conducted.
- 2. Optional: Enter the Lake Depth at Site (ft.). Please enter Lake Depth at Site in whole numbers and round up.
- 3. Optional: Enter the Ice-off and Ice-on dates.
- 4. Enter the monitoring **Date**.
- 5. Enter the **Time** using the format (HH:MM AM/PM).
- 6. Optional: Enter the **Secchi Depth** (to the nearest ½ foot).
- 7. For **On Bottom?**, enter "B" if your Secchi disk reached the bottom of the lake.
- 8. Enter the **Physical Condition** using the drop-down list.
- 9. Enter the **Recreational Suitability** using the drop-down list.
- 10. Enter the Water Color using the drop-down list.
- 11. Optional: Enter any **Comments** you want to include that may affect your Secchi reading such as recent rain events, windy conditions or algae bloom.
- 12. To add additional monitoring records, use the **Add Row** button. Repeat Steps 4 through 11 to add additional monitoring records as needed.
  - a. To remove a row that you added, click the Remove "X" icon.

13. If you entered several rows of data for one monitoring location and then try to select another monitoring location in the same screen, you will receive a warning that is shown at the top of the screen. Click Cancel or all the data you entered will be deleted.

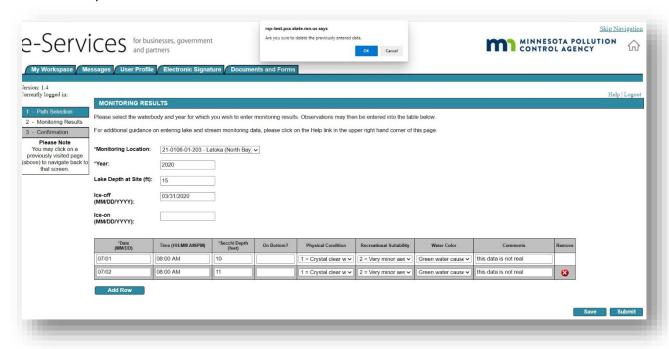

- 14. Click **Save** to save your entries. See Step 3 under **To view your data submission** if you monitor multiple locations.
- 15. Once you are ready to submit the data, click **Submit**.
- 16. Skip ahead to the "On the Confirmation screen" section.

#### For streams

Note: Fields marked with an asterisk (\*) are required fields.

- 1. Enter the Year the monitoring was conducted.
- 2. Enter the monitoring **Date**.
- 3. Enter the **Time** using the format HH:MM AM/PM.
- 4. Enter the **Appearance** using the drop-down list.
- 5. Enter the Recreational Suitability using the drop-down list.
- 6. Optional: Enter the **Secchi Tube Depth** (cm). Enter '100' if you could see the Secchi disk at the bottom of the tube and recorded '>100' (greater than) on your datasheet. The '>' (greater than) will be added automatically when you enter '100'.
- 7. For Rainfall Event, select Yes if you monitored in response to a rain event. Otherwise, select No.
- 8. Enter the **Stream Stage Estimate** using the drop-down list.
- 9. Optional: Enter the Temp (deg. F).
- 10. Optional: Select Yes to **Photo Taken?** If you took a photo.
- 11. Optional: Enter any **Comments** you want to include. Use the "Comments" space to record anything unusual observed during a sampling visit; note things like recent severe weather, construction activities occurring upstream, changes in adjacent land use, or a dramatic change in the appearance of stream water.

Page 6 of 14 October 2022 | wq-s1-85a

- 12. To add additional monitoring records for the same monitoring location, use the **Add Row** button. Repeat Steps 2 through 11 to add additional monitoring records as needed.
  - a. To remove a row that you added, click the Remove "X" icon.
- 13. If you entered several rows of data for one monitoring location and then try to select another monitoring location in the same screen, you will receive a warning that is shown at the top of the screen. Click Cancel or all the data you entered will be deleted.

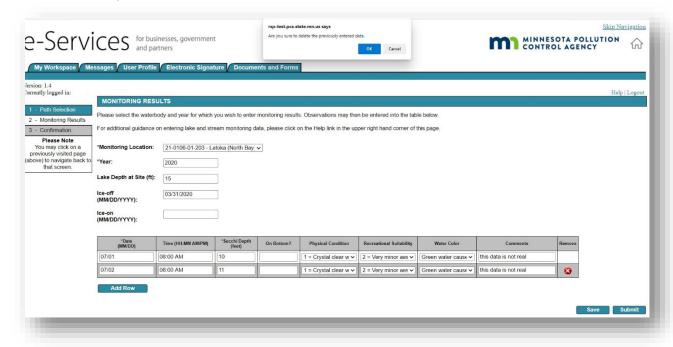

- 14. Click **Save** to save your entries. See Step 3 under **To view your data submission** if you monitor multiple locations.
- 15. Once you are ready to submit the data, click Submit.

#### On the Confirmation screen

1. After pressing **Submit**, you will be taken to the Confirmation screen. If you need to make changes to the data you just entered, click the **Return** button to return to the Monitoring Results screen and edit the information. Otherwise, click **Submit** to send in your monitoring data.

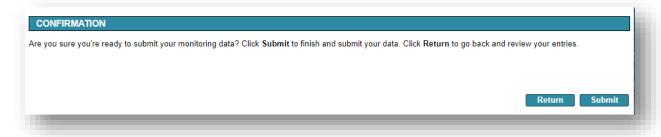

## To view your data submission

- 1. After submitting, you will be redirected to the My Workspace home screen.
- 2. Scroll to the My Services Submitted section to view your request. There may be a lag between your request and the submittal appearing in this section (up to 5 minutes). You can identify it using the Service ID and Date. Click the **View** icon or **Copy of Record** icon to view a copy of what you submitted.

Page 7 of 14 October 2022 | wq-s1-85a

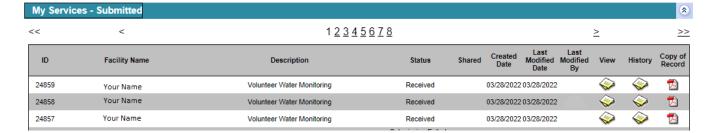

3. If you want to submit data for another lake or stream that you monitor, then click the Volunteer Water Monitoring Service hyperlink to bring you back into the service where you can select another water body in the Monitoring Results screen.

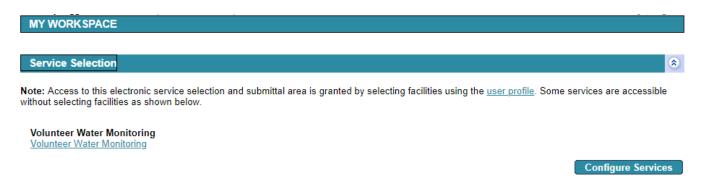

4. Click Logout at the top, right corner of the page once you are finished.

# **Email receipt**

You will receive a confirmation email within 15 minutes. The email includes an attached file called a **Copy of Record**. The Copy of Record shows all the details of your data submittal. We recommend you keep a copy of this email for your records.

**Note:** You can submit data as many times as you would like during a monitoring season. Once you press Submit, that data comes in to MPCA and will no longer be viewable on the data entry screen. To view the data you previously submitted, follow the steps in section "To view your data submission."

# 3. How to update your contact information

Follow these steps to update your contact information or request to monitor an additional waterbody.

# Login

To log in:

- 1. If you are not already at the Login page, go to <a href="https://rsp-test.pca.state.mn.us">https://rsp-test.pca.state.mn.us</a> in your web browser.
- 2. In the **User ID** box, type your user ID.
- 3. In the **Password** box, type your password.
- Click Login.

# On the My Workspace page

1. Click the **Volunteer Water Monitoring** hyperlink to open the online service.

Page 8 of 14 October 2022 | wq-s1-85a

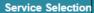

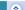

**Note:** Access to this electronic service selection and submittal area is granted by selecting facilities using the <u>user profile</u>. Some services are accessible without selecting facilities as shown below.

Volunteer Water Monitoring Volunteer Water Monitoring

Configure Services

#### On the Path Selection screen

- 1. Select the radio button next to Update Contact Information or Request Another Waterbody.
- 2. Click Continue.

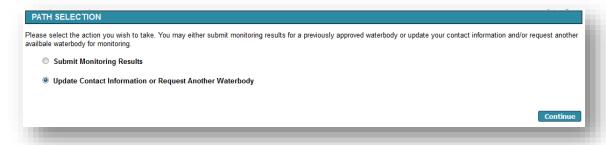

#### On the Contact Information screen

- 1. Review your contact information and make updates as needed. Fields marked with an asterisk (\*) are required fields. Your last name may be updated on this screen.
- 2. Click Continue.

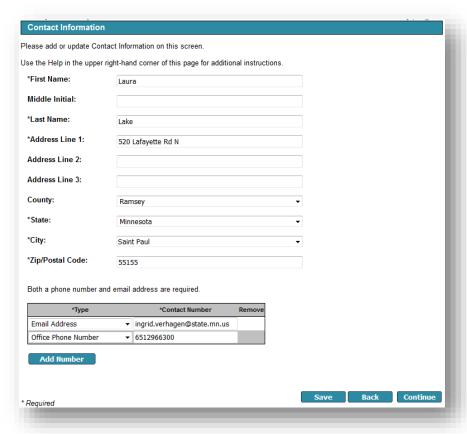

#### On the USPS Address Validation screen

This screen displays potential address matches based on the USPS (U.S. Postal Service) standard formatting. If the address you entered matched USPS standard formatting, you will not be taken through this screen.

- 1. Review the **Possible USPS Address Match**(es) that display(s).
- 2. To update your address to one of the potential matches, click the **Select** check box next to the updated address you wish to use. If the address you entered is correct and you do not wish to change it, skip to Step 3.
- 3. Click Continue.

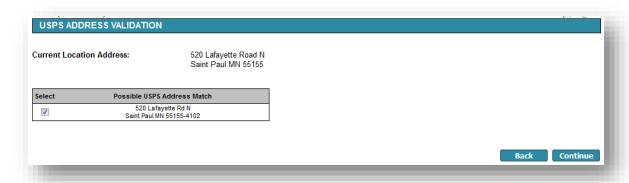

## On the Select Waterbody screen

1. Skip this screen. Click Continue.

#### On the Confirmation screen

1. If you need to make changes, click the **Return** button to return to the appropriate screen and edit the information. Otherwise, click **Submit**.

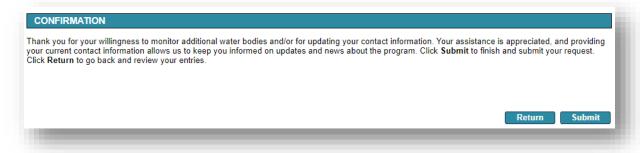

# To review your submission

- 1. After submitting, you will be automatically redirected to the My Workspace screen.
- 2. Scroll to the My Services Submitted section to view your request. You can identify it using the Service ID and Date. Click the **View** icon or **Copy of Record** icon to view a copy of what you submitted.
- 3. Click **Logout** at the top, right corner of the page once you are finished.

#### **Email receipt**

You will receive a confirmation email receipt shortly after submitting your request. The email includes a summary of next steps and includes an attached file called a Copy of Record. The Copy of Record shows all the details of your submittal. We recommend you keep a copy of this email for your records.

Page 10 of 14 October 2022 | wq-s1-85a

# 4. How to request an additional waterbody

Follow these steps to request to monitor an additional waterbody.

## Login

To log in:

- 1. If you are not already at the Login page, go to <a href="https://rsp.pca.state.mn.us">https://rsp.pca.state.mn.us</a> in your web browser.
- 2. In the **User ID** box, type your user ID.
- 3. In the **Password** box, type your password.
- 4. Click Login.

## On the My Workspace page

1. Click the **Volunteer Water Monitoring** hyperlink to open the online service.

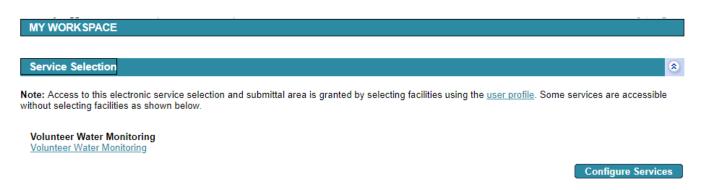

#### On the Path Selection screen

- 1. Select the radio button next to **Update Contact Information or Request Another Waterbody**.
- 2. Click Continue.

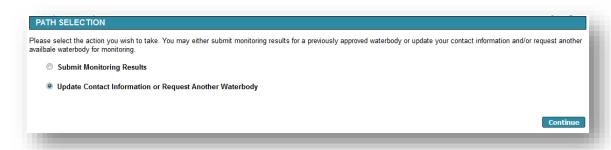

#### On the Contact Information screen

1. Skip this screen. Click Continue.

#### On the USPS Address Validation screen

**Note:** This screen will not display if your address already matches USPS formatting. Skip to section "On the Select Waterbody Screen:

- 1. Review the **Possible USPS Address Match**(es) that display(s).
- 2. To update your address to one of the potential matches, click the **Select** check box next to the updated address you wish to use. If the address you entered is correct and you do not wish to change it, skip to Step 3.
- 3. Click Continue.

# On the Select Waterbody screen

1. Click the Map button. A separate map window will open.

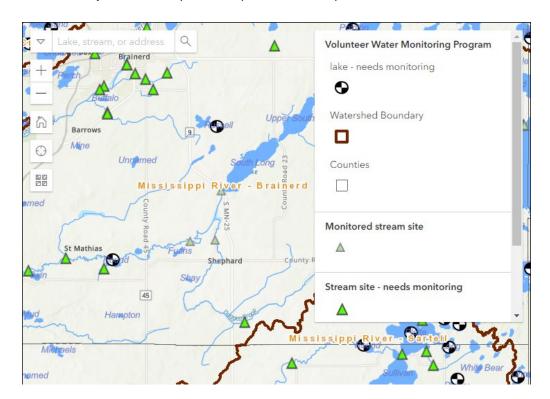

- 2. Use the map to locate and select the waterbody you are interested in monitoring.
  - a. Click and hold your cursor to drag across the map.
  - b. A search tool located in the top left of the map allows you to search for a lake, stream or address.

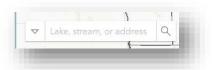

- c. Use the +/- buttons to zoom in or out, or double click the area of interest to zoom in.
- d. The Home icon returns you to the statewide view.
- e. The "Find my location" icon marks your location.
- f. The icon allows you to choose different base map views imagery, imagery hybrid, streets, navigation, etc. The default is topographic.
- g. Click the waterbody you would like to monitor. This will fill in information on the main screen.

Page 12 of 14 October 2022 | wq-s1-85a

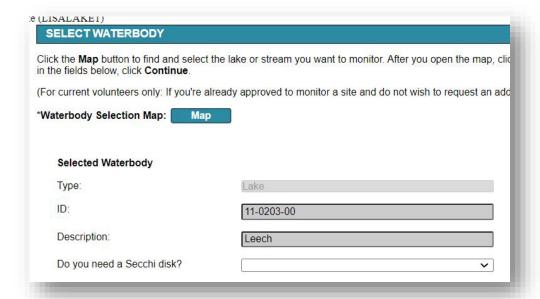

- 3. Close the Map window by clicking the X in the top right corner. Return to the Select Waterbody screen.
- 4. Confirm that the Map automatically filled out the Selected Waterbody fields on the screen with the lake or stream you intend to monitor.
- 5. If you selected a Lake, answer whether you need a Secchi disk.
- 6. Click Continue.

#### On the Confirmation screen

1. If you need to make changes, click the **Return** button to return to the appropriate screen and edit the information. Otherwise, click Submit.

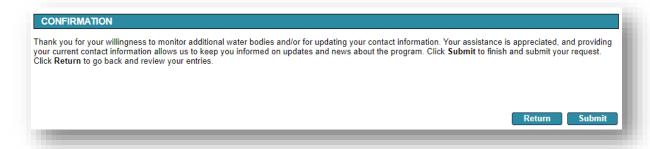

# To review your submission

- 1. After submitting, you will be automatically redirected to the My Workspace screen.
- 2. Scroll to the My Services Submitted section to view your request. You can identify it using the Service ID and Date. Click the View icon or Copy of Record icon to view a copy of what you submitted.
- 3. Click Logout at the top, right corner of the page once you are finished.

October 2022 | wq-s1-85a

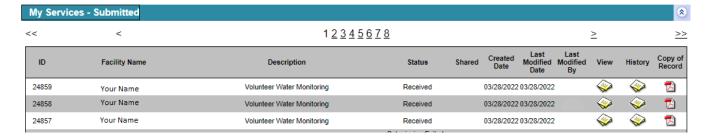

# **Email receipt**

You will receive a confirmation email receipt shortly after submitting your request. The email includes a summary of next steps and includes an attached file called a Copy of Record. The Copy of Record shows all the details of your submittal. We recommend you keep a copy of this email for your records.

Page 14 of 14 October 2022 | wq-s1-85a